# **Working with Text Searches**

With the Find text search, you can type one or more phrases in plain language to create a search entry, such as the number of bedrooms or the house address. Searches are **cumulative** so as you add criteria, your search results narrow.

# **Creating a Search**

#### **To create a search:**

1. Type a **phrase** in the search field.

las vegas 3 bed 2 bath

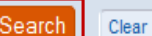

2

2.Press the **Enter** key on your keyboard or click the '**Search**' button.

*A search is triggered and the results display.* 

## **Modifying a Search**

#### **To add a text criterion:**

• Type the text into the search text field, and press the **Enter** key or click **Search** to refresh the current search.

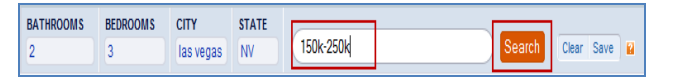

#### **To change a criterion in the search:**

1. In the list of search criteria you entered, **click** the criterion to change.

*A pop-up menu displays alternate criteria.*

2.Select the substitute and click '**OK**'.

*The format of the alternatives depends upon the category, for example, this option may show a sliding rule (baths, beds), a list (property type), a text box to add values separated by a comma (for keywords), or a range (price).*

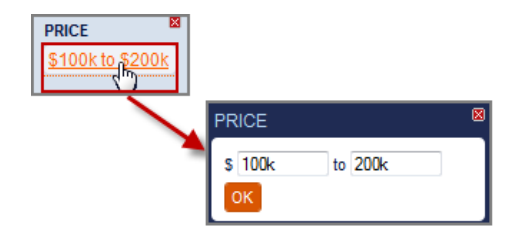

#### **To remove a category from the search:**

1. In the search criteria list, **hover** over the name of the category to remove.

*An X displays beside the category.*

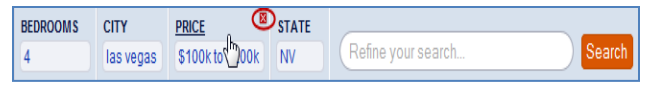

#### 2. Click the '**X**'.

*The category is removed from the search criteria.*

#### **To switch a category:**

1. Click the name of the category to change.

*A Switch Category dialog box appears, displaying the categories most likely to fit the value entered.*

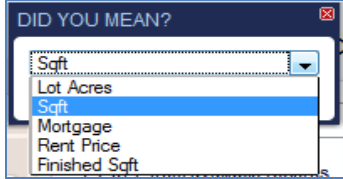

- 2. From the drop-down list, **select** the new category.
- 3. Click **OK**.

*The switched category displays in the Search Panel.*

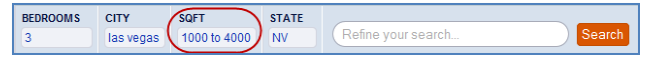

## **Saving a Search**

#### **To save a search:**

- 1. Create the **search**.
- 2.Beside the search text field, click **Save**.

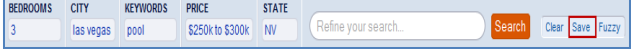

*The Save Search dialog box displays.*

- 3.Enter a **unique name** for your search.
- 4.(*Optional*) To make this search a **default** or **Hot Feed**, select the appropriate box.

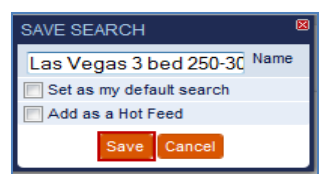

5. Click **Save**.

*An info pop-up displays.*

6. Click **OK** to close the pop-up.

*The search appears in the Searches sidebar.* 

#### **To delete a search:**

1. In the Searches list, **hover** over the search to be removed.

*The Rename and Delete icons display.*

2. Click the **Delete iii** icon.

*A prompt displays to confirm the deletion.*

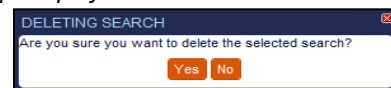

3. Click **Yes** to confirm. *The search is deleted.*

# **Working with Search Results**

The **Results Breakdown Panel** appears to the left of the Search Results Page **Up to six** categories can be displayed in the results breakdown panel at one time. Each category displays the top 5 criteria followed by the number of property matches in brackets. You can use the default categories or select your own from the drop-down list provided.

## **Using the Results Breakdown Panel**

**To add a criterion from the Results Breakdown Panel to an existing search:**

• In the appropriate Results Breakdown category, **click the criterion** to add.

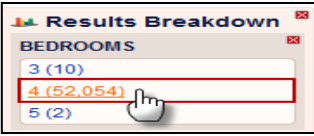

*That criterion is added to your search.*

#### **To add a new category to the Results Breakdown:**

1. In an empty category, click the **CLICK TO ADD MORE** link.

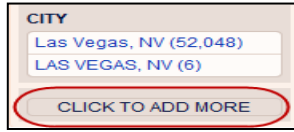

*The Available Fields list displays.*

2.Select the **category** to add to the Results Breakdown. *The category, including the related criteria, is added to the Results Breakdown.*

### **To remove a category from the Results Breakdown:**

• Click the **X** in the top right of the category to remove.

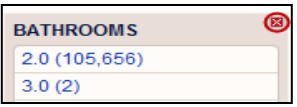

*The category is replaced with the 'CLICK TO ADD MORE' link.*

### **To change a category in the Results Breakdown:**

- 1. Click the **X** in the top right to remove a category.
- 2. Click the **CLICK TO ADD MORE** link.
- 3. From the Available Fields list, **click** the desired category.

*The new category displays in the Results Breakdown.*

## **To hide the Results Breakdown panel:**

• Click the Results Breakdown title once to hide the Panel; click it again to show.

*Tip: You can also click the 'X' beside the Panel name to hide.*

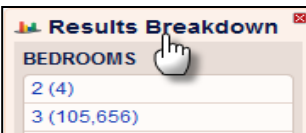

# **Viewing Property Matches**

Individual property matches display in a list in the Property Search Results Page.

- Click text items (**in black)** to add that criteria to the search (includes property status, i.e. For Sale).
- Click links (**in blue)** for additional options for working with the search result.

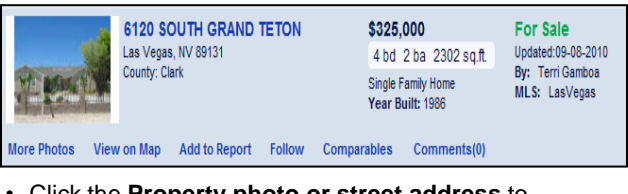

• Click the **Property photo or street address** to access the **Property Details** page.

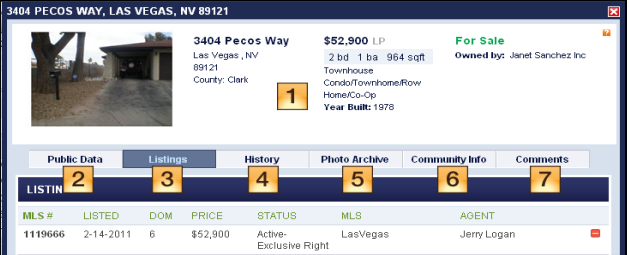

The Property Details page displays the following information:

- **1.Summary Information**: This is the same information that appears in the Property Search Results list.
- **2.Public Data Tab**: Displays property details including location, features and values. Hover over items on this page to locate values that can be added to the search criteria to filter search results.
- **3. Listings Tab**: Available when the property status is For Sale or Active, and contains detailed current listing information and agent information.
- **4. History Tab**: Displays all known historical information. (When no history is available, a message to that point displays.)
- **5.Photo Archive Tab**: A gallery of current and archived photos. Use arrows to move backward and forward through the photos.
- **6. Community Info Tab**: Displays a report of the community characteristics for the zip code where the property is located.
- **7. Comments Tab**: Enables you to view your saved comments or add a new one. These comments are currently private (i.e. only visible to you).